## Guida alla redazione del documento del 15 maggio

Ogni coordinatore delle classi quinte dovrà creare il documento relativo alla propria classe, seguendo la seguente procedura:

- 1. Aprire un browser, preferibilmente Google Chrome. Andare sulla pagina www.google.com
- 2. Accedere a Google con il proprio account di scuola cognome.nome@isiszanussi.pn.it
	- a. Cliccare sul pulsante "Accedi" sulla finestra di Google in alto a destra ed inserire il proprio nome utente e password

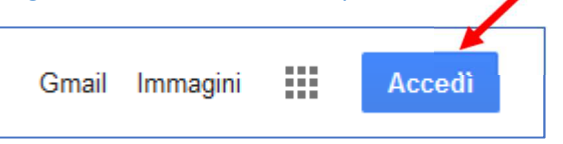

3. Cliccare sul menù a quadretti di Google posto in alto a destra e selezionare "Drive"

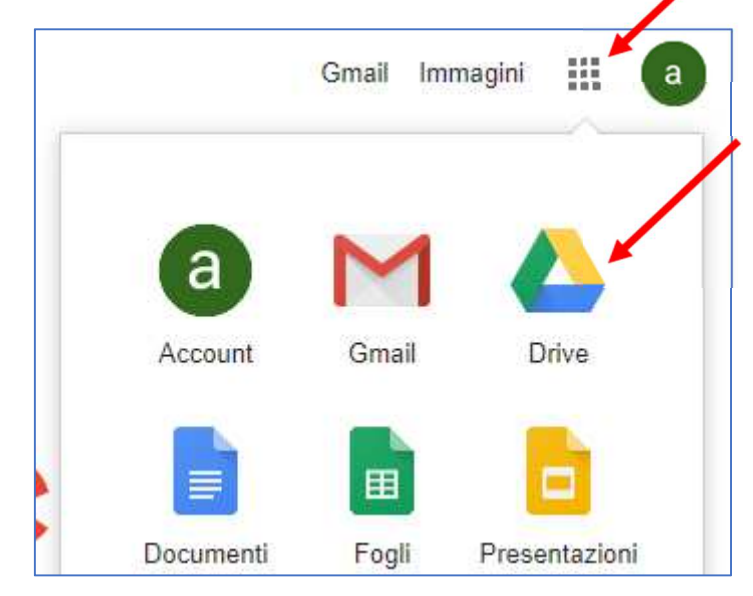

- 4. Apparirà la finestra di Drive. Sulla colonna laterale sinistra cliccare su "Drive del team".
- 5. Appariranno i Drive del  $\leftarrow$ C https://drive.google.com/drive/team-drives team relativi alle proprie classi. Fare doppio clic sul Drive Drive Q Cerca in Drive del team della classe quinta di cui redigere il documento. Drive del team Nuovo **Nome**  $\sim$ Il mio Drive 3FE 18-19 **Drive del team** 4D 18-19  $\frac{1}{2}$
- Drive  $\alpha$ Cerca in Drive 5A 17-18  $*$  $\overline{1}$ 4 membri · Aggiungi membri Nuovo Accesso rapido Il mio Drive  $\boldsymbol{\alpha}$ þ Drive del team **COLLECTION** 43 Þ
- 6. Apparirà il contenuto del Drive del team della propria classe. Cliccare poi sul pulsante Nuovo

7. Spostare il puntatore del mouse sulla freccetta collocata a destra della voce di menu "Documenti Google"; in questo modo apparirà a destra anche la voce di menù "Da un modello"; cliccare sopra quest'ultima.

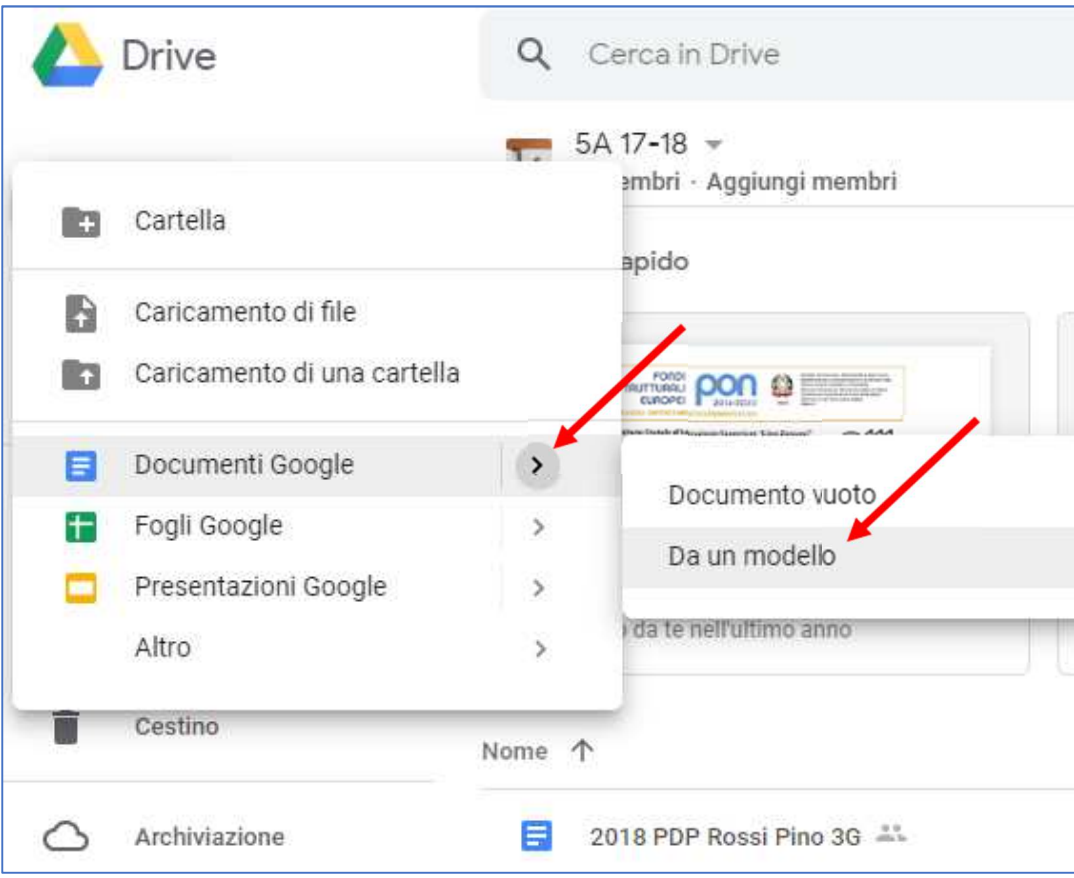

- 8. Si aprirà la Galleria dei Modelli.
	- a. Cliccare sopra l'etichetta "ISIS Zanussi di Pordenone".
	- b. Scorrere la pagina in basso fino a visualizzare il modello "**18-19 | Modello documento 15 maggio**".
	- c. Cliccare sopra il modello ed aspettare che il documento si apra in Google Documenti.

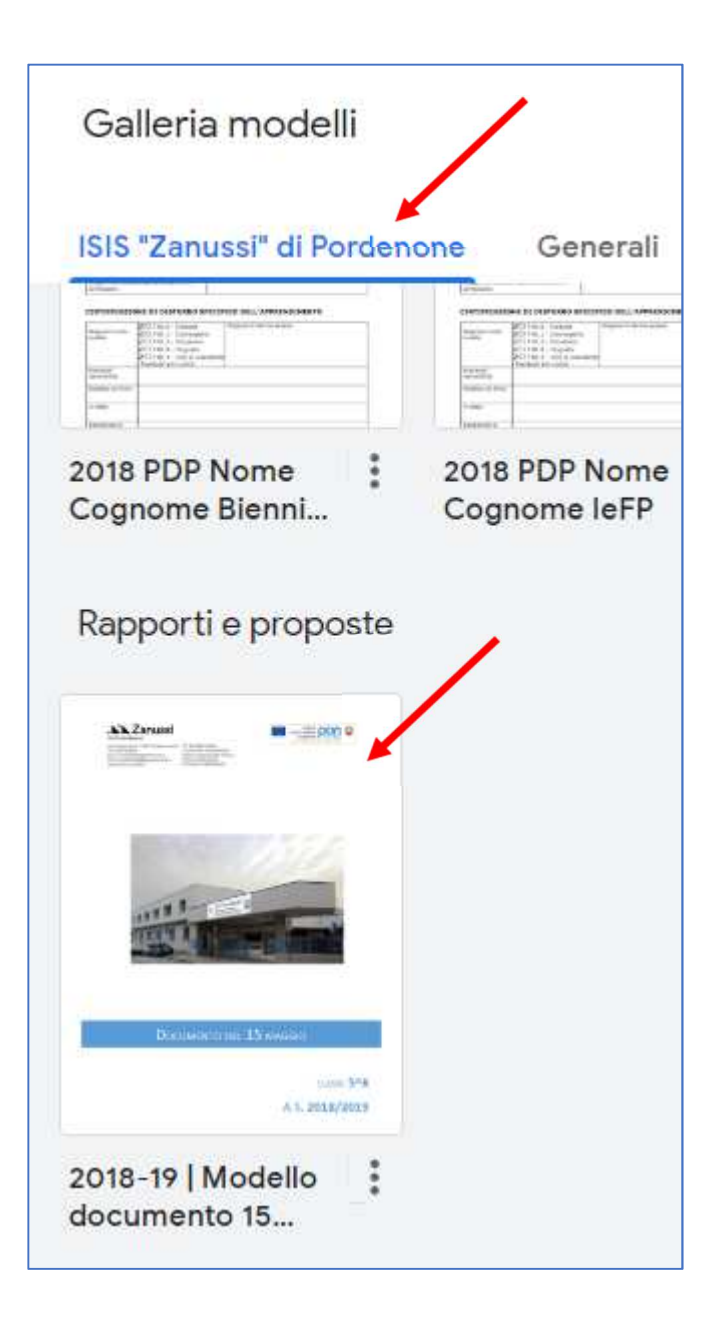

9. Una volta che il documento sarà aperto il coordinatore dovrà rinominarlo: al posto di "**2018-19 | Modello documento 15 maggio**" scrivere invece "**Documento 15 maggio - 5***X* **2018-19**".

Il nuovo documento sarà ora contenuto **all'interno del Drive del team della classe**. Da questo momento tutti i docenti della classe potranno vederlo, aprirlo e modificarlo inserendo le parti di propria competenza sostituendo il testo di prova in latino con quello proprio. Per entrare nel Drive del team ogni docente può seguire i punti di questa guida da 1 a 5.

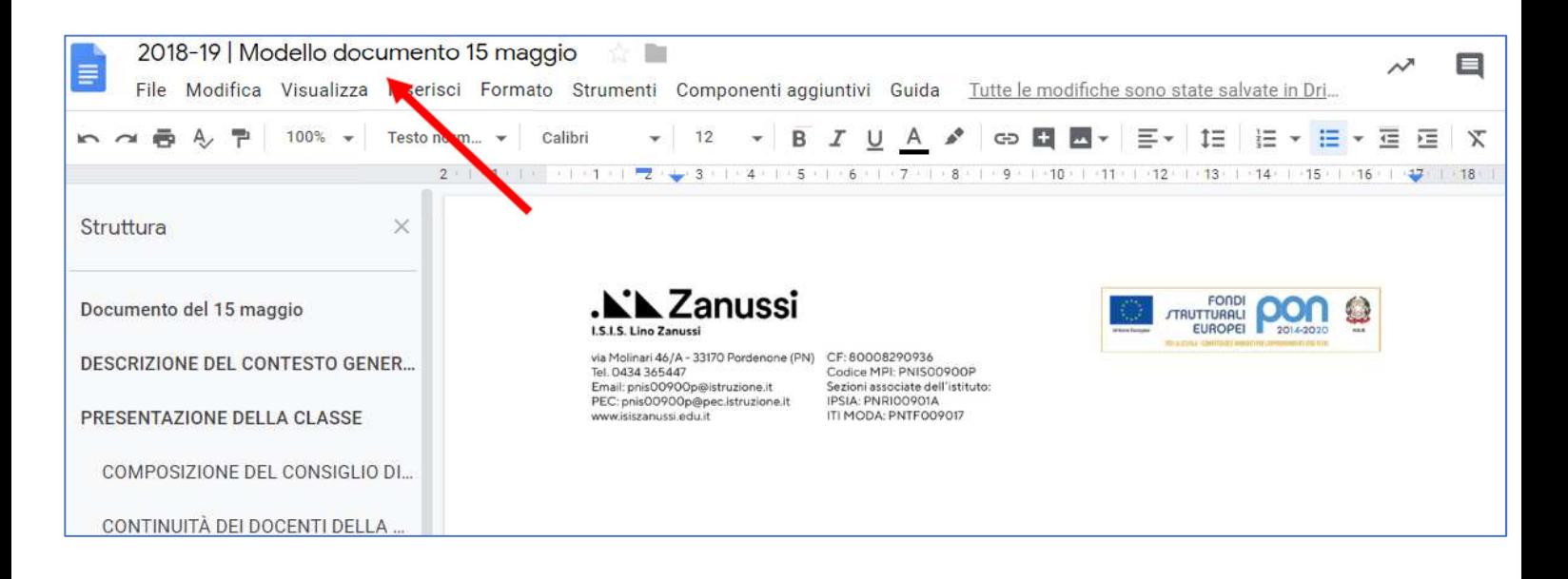

10. Se si vuole copiare del testo da altri documenti, ricordarsi di incollarlo utilizzando il menù "Modifica" ed il comando "Incolla senza formattazione". Se si usasse invece il comando "Incolla" verrà importato anche il formato del testo di partenza, rendendo il documento disomogeneo e confuso.

Non modificare le dimensioni od il font del carattere. Si possono usare invece il grassetto, il corsivo, gli elenchi puntati o numerati, i rientri. L'eventuale formattazione di origine può essere tolta con il pulsante "Cancella formattazione".

La colonna laterale a sinistra contiene la **Struttura** del documento, la quale permette di spostarsi agevolmente tra i vari capitoli dello stesso cliccandoci sopra.

11. Quando il documento sarà definitivo, il coordinatore aggiornerà l'indice (clic destro sopra di esso, clic su "Aggiorna il sommario") e creerà una copia in versione pdf (menù File, sottomenù "Scarica come", "Documento pdf") da diffondere agli interessati.

Una guida a Google Documenti si trova a questo link: https://gsuite.google.it/learning-center/products/docs/#!/

Il Centro Didattico di G Suite si trova invece a questo link: https://gsuite.google.it/learning-center/#!/